**ИНСТРУКЦИЯ ПО ПОДАЧЕ ЗАЯВЛЕНИЯ НА ГОСУДАРСТВЕННУЮ ПОДДЕРЖКУ В 2023 ГОДУ ЮРИДИЧЕСКИХ ЛИЦ, ВКЛЮЧАЯ НЕКОММЕРЧЕСКИЕ ОРГАНИЗАЦИИ, И ИНДИВИДУАЛЬНЫХ ПРЕДПРИНИМАТЕЛЕЙ В ЦЕЛЯХ СТИМУЛИРОВАНИЯ ЗАНЯТОСТИ ОТДЕЛЬНЫХ КАТЕГОРИЙ ГРАЖДАН**

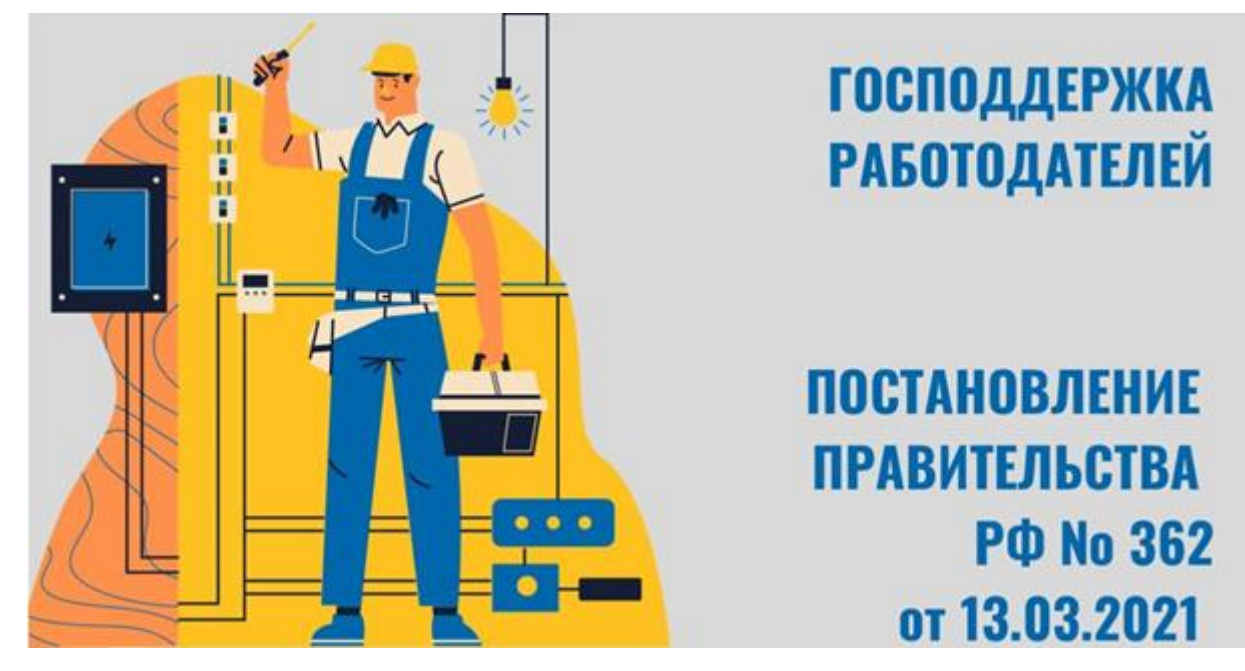

Скачать Постановление Правительства РФ № 362 от 13.03.2021г.: <http://publication.pravo.gov.ru/Document/View/0001202103220033>

Перед подачей заявления необходимо рассчитать сумму страховых взносов во внебюджетные фонды. Эта сумма рассчитывается от МРОТ и зависит от районного коэффициента и страховых тарифов вашей организации. Описание расчета субсидии указано в п.9 ПП 362:

## **Страховые взносы = МРОТ \* районный коэффициент \* страховой тариф**

Например, сумма взносов:

 $16\,242,00 * 1,50 * 0,302 = 7\,357,63$ 

16 242,00 – величина МРОТ в 2023 году;

1,50 – районный коэффициент (применяется по территориальному признаку),

0,302 = **30,2%** = сумма тарифов **5,1%** (ФОМС) + **22%** (ПФР) + **2,9%** + **0,2%** (ФСС два вида страхования: временная нетрудоспособность и несчастные случаи). Тарифы для организаций различаются, проведите расчет суммы тарифов для Вашей организации.

Субсидия НЕ зависит от зарплаты принятого работника**, в расчет берётся только МРОТ!**

Заявление направляется в СОЦИАЛЬНЫЙ ФОНД РОССИИ через Личный кабинет Страхователя:<https://lk.fss.ru/>

## СОЦИАЛЬНЫЙ ФОНД РОССИИ

Кабинеты МСЭ ЭРС ЭЛН 4-ФСС Подтверждение ОВЭД Электронные доверенности (МЧД)

Специальные социальные выплаты СЭДО Сертификаты Часто задаваемые вопросы

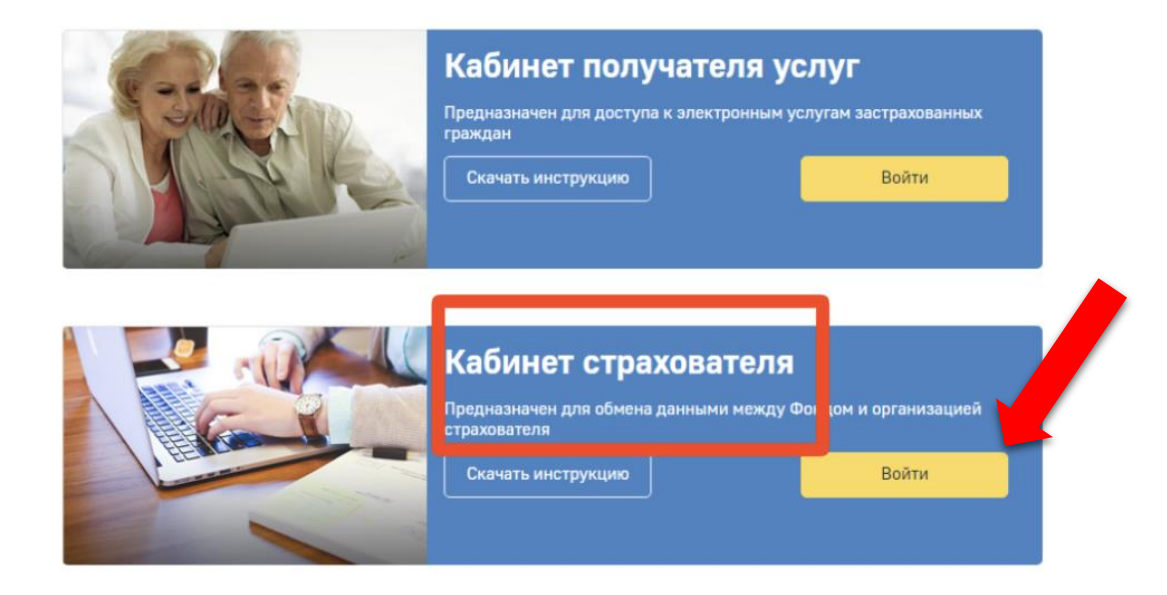

Для входа в Личный кабинет используются логин и пароль **от учетной записи организации** на Госуслугах.

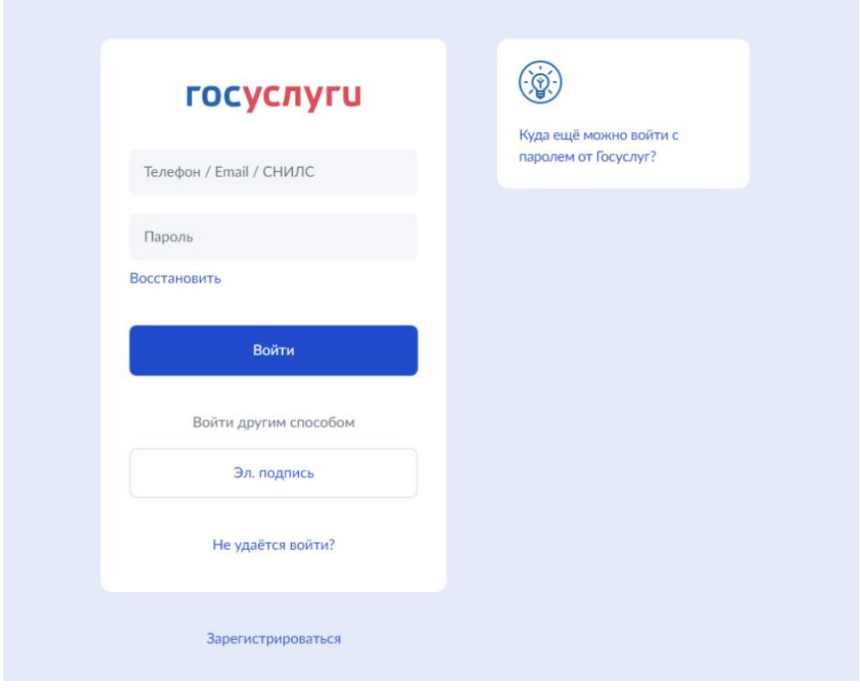

Пользователю всегда доступны вкладки «Сведения о Страхователе», «Запросы в Фонд» и «Инструкции для работы» (значок  $\left( \cdot \right)$ ), остальные вкладки доступны только при наличии информации в них.

**В ЛК Страхователя предусмотрено разграничение доступа к функциональным возможностям кабинета. Для предоставления данной возможности необходимо обратиться к администратору ЕСИА. Процедура подключения услуги описана в документе «Руководство пользователя ЕСИА».** Набор доступных функциональных возможностей определяется группами доступа. Сейчас реализованы 4 группы доступа:

- Руководитель должностное лицо, которому необходим доступ ко всем функциональным возможностям личного кабинета Страхователя.
- Бухгалтер должностное лицо, которому необходим доступ к данным по листкам нетрудоспособности, переданным в Фонд социального Страхования в электронном виде, пособиям и реестрам пособий, отправленным Страхователем в Фонд социального страхования в рамках механизма «Прямые выплаты». Данный специалист ответственный за удаление электронного листка нетрудоспособности из личного кабинета и внесение исправлений в заполненный ЭЛН.
- Специалист службы поддержки должностное лицо, которому необходим доступ к истории обмена данными по электронным листкам нетрудоспособности между Страхователем и Фондом социального страхования.
- Специалист по страховым случаям должностное лицо, которому необходим доступ к сведениям о пострадавших в результате несчастных случаев на производстве и профессиональным заболеваниям.

Если у Вас не предоставлены необходимые права доступа, то Вам нужно обратиться к «**Руководству пользователя ЕСИА» https://digital.gov.ru/ru/documents/6182/** Или обратитесь к технической поддержке портала Госуслуг, т. 8 800 100 70 10

В Личном кабинете необходимо перейти в соответствующий раздел:

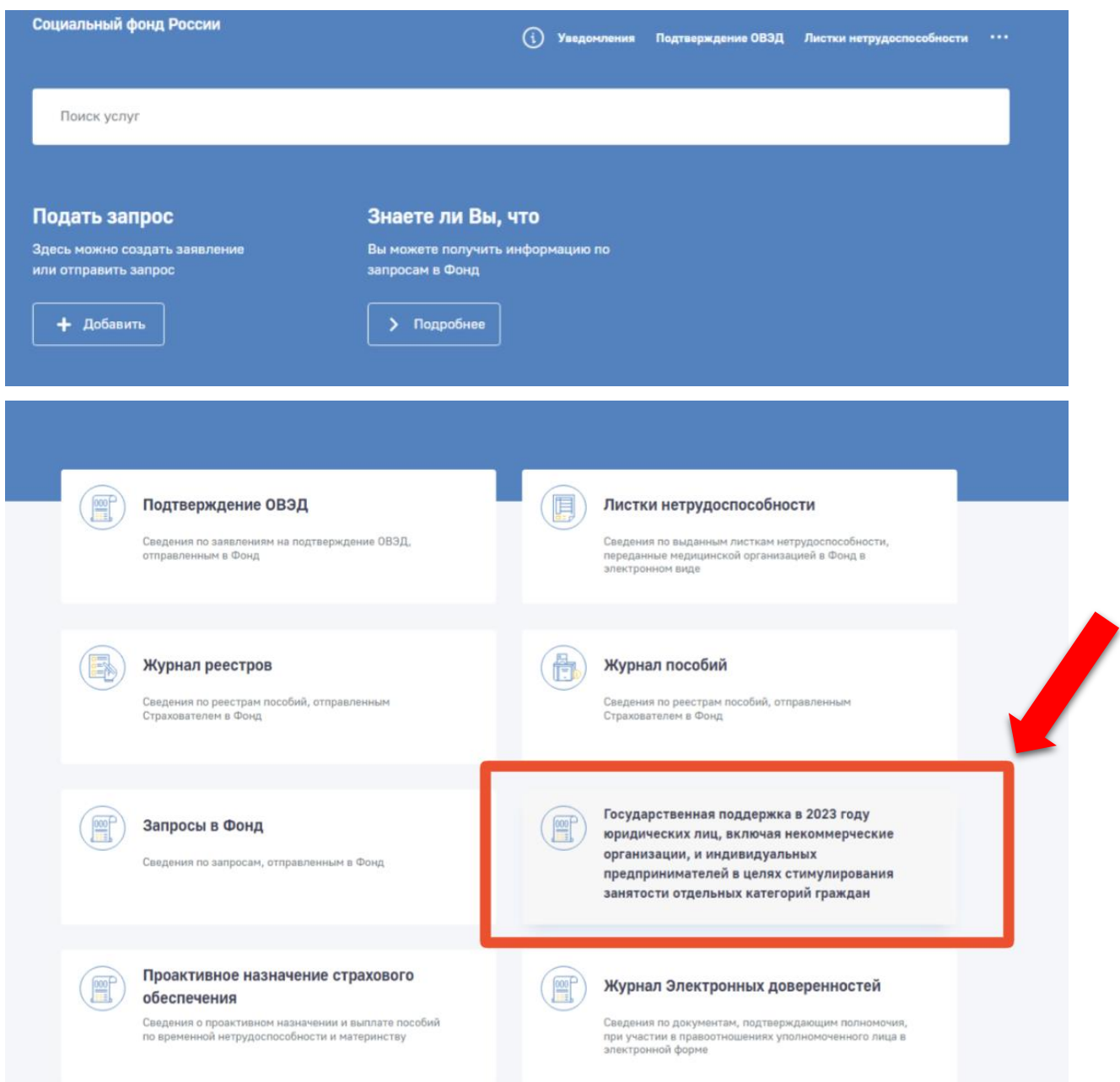

## Переходим к созданию Заявления:

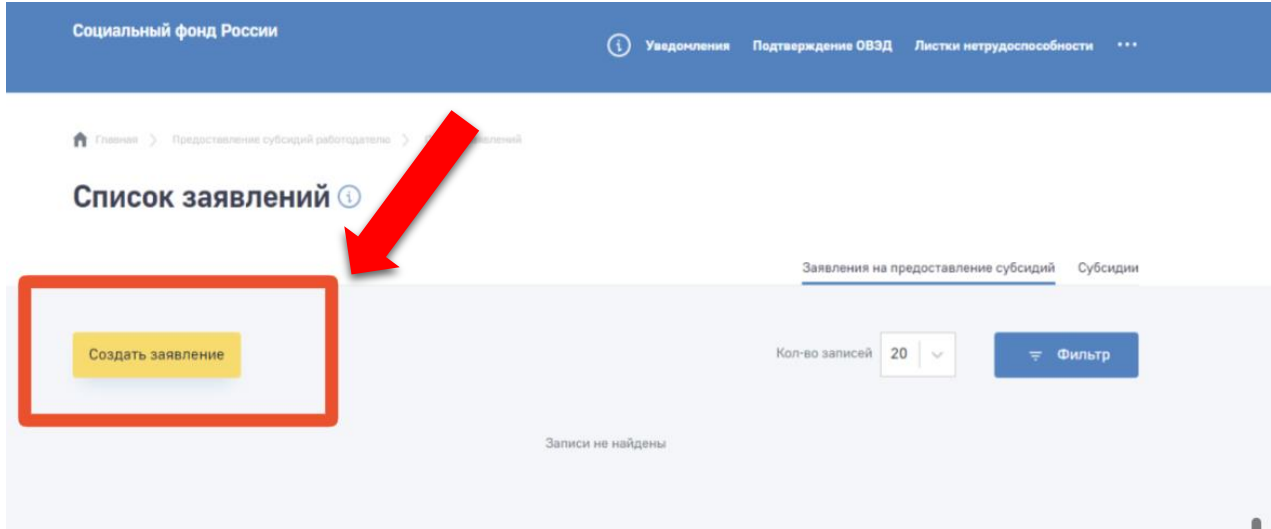

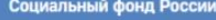

Сохранить

 $\hat{\mathbf{n}}$  Главная ) Предоставление субсидий работодателю ) Список заввлений ) Форма закаления

## Форма заявления <sup>1</sup>

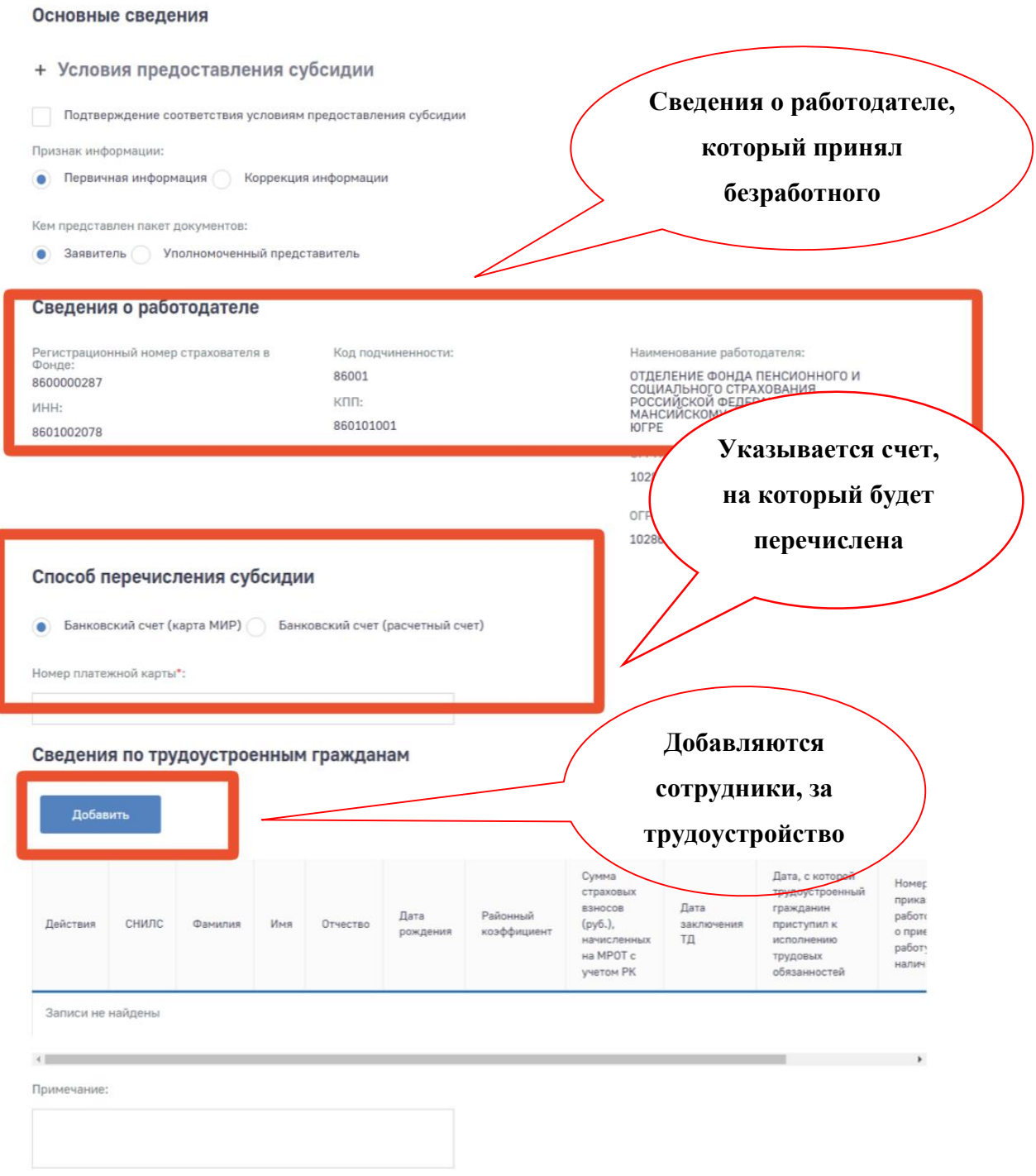

Отмена

Сведения по трудоустроенным гражданам

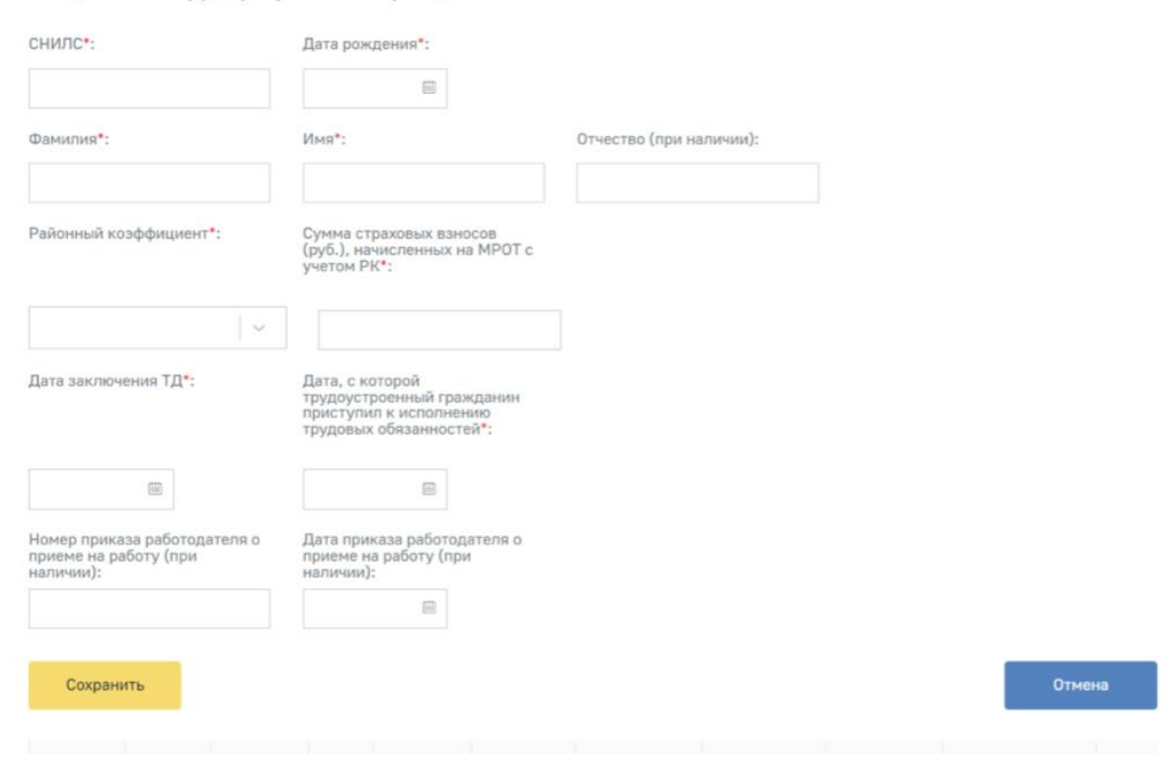

Далее заполненное заявление необходимо отправить с использованием ЭЦП.

Все направленные заявления будут отображаться на вкладке «Субсидии». В этом разделе необходимо отслеживать статусы обработки Заявлений.